## **Hvordan eksporterer jeg data til Consignor?**

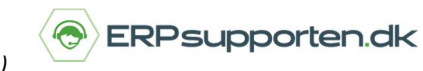

*Brugervejledning, Microsoft Dynamics C5/NAV (Fra version C5 2014 og NAV 2013 og op)*

## **Sådan eksporterer du data til Consignor**

Opsætning af Consignor foretages via *Afdelinger/Consignor/Setup/Opsætning*:

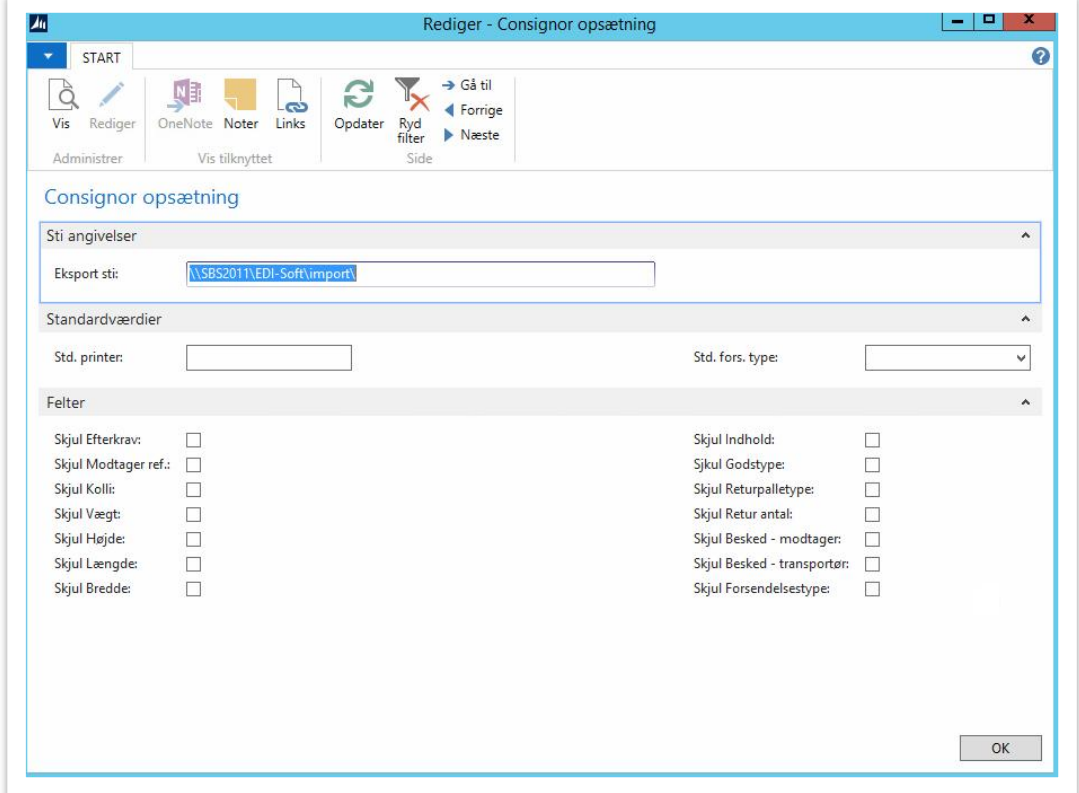

Her angives stien for placeringen af Consignor filerne, og det er muligt at vælge en std. printer samt en std. forsendelses type.

Det er også muligt at skjule nogle af felterne i Consignor løsningen for brugerne, således at visningen kan afspejle den fragtaftale, der er lavet.

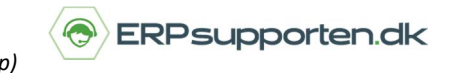

Via *Afdelinger/Consignor/Setup/Godstyper* oprettes de godstyper som aftalen omfatter:

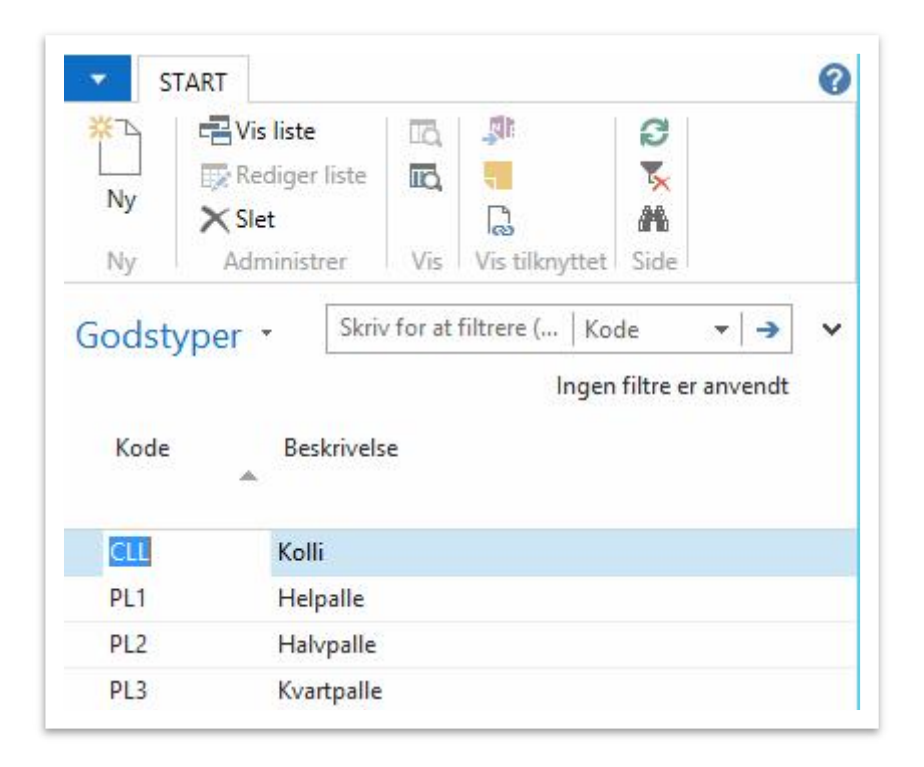

Via *Afdelinger/Consignor/Setup/Returpalle typer* oprettes de retur palletyper, som aftalen omfatter:

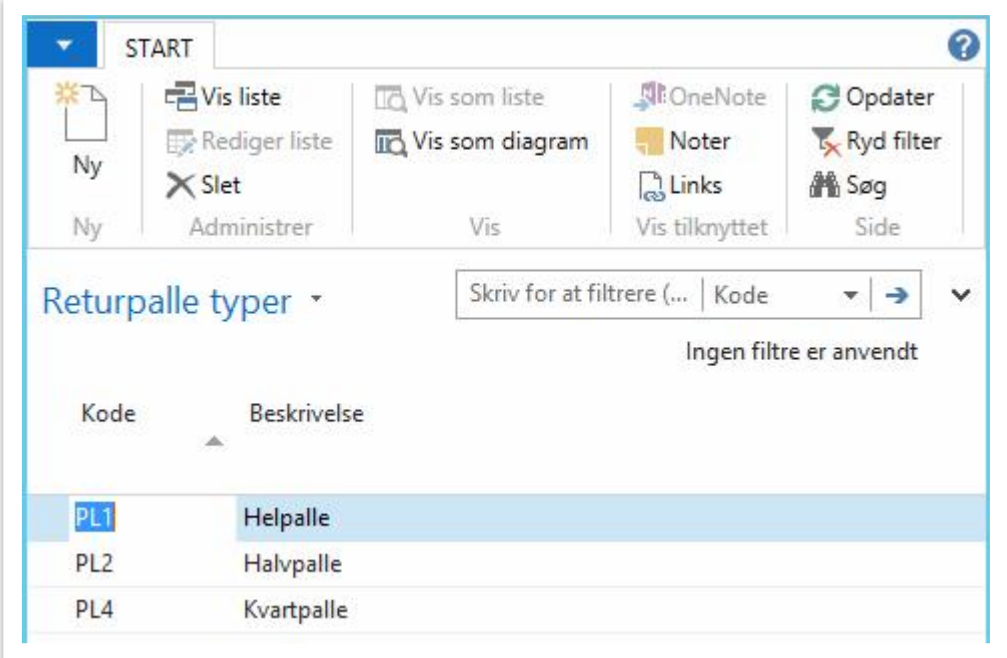

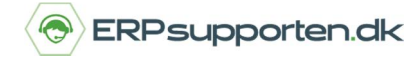

*Brugervejledning, Microsoft Dynamics C5/NAV (Fra version C5 2014 og NAV 2013 og op)*

## Via *Afdelinger/Consignor/Setup/Forsendelseskoder* oprettes de forsendelseskoder, som aftalen omfatter:

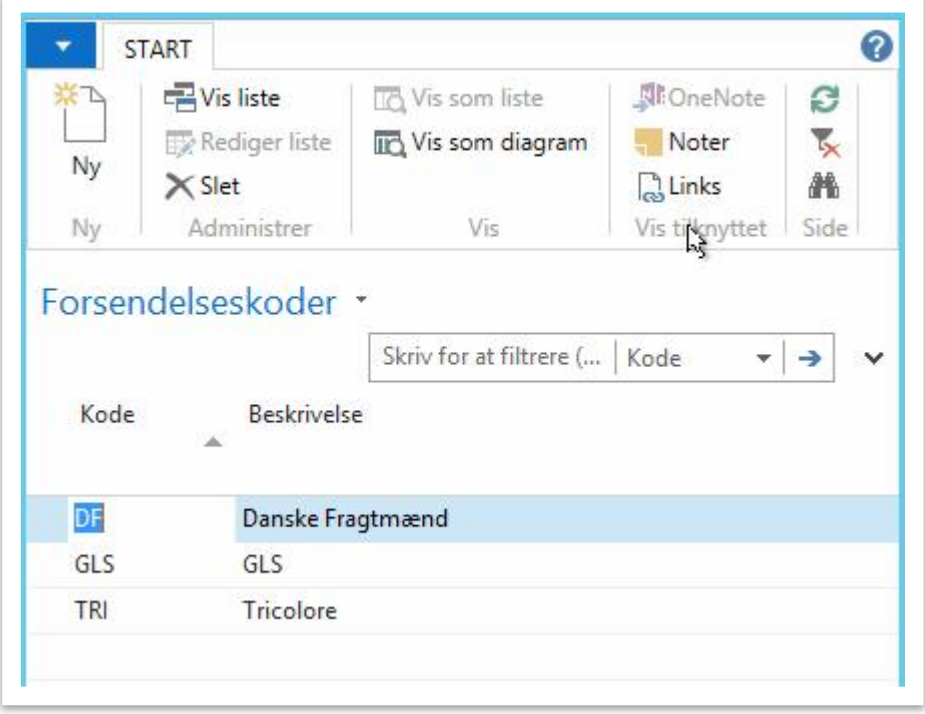

For at eksportere label oplysninger til Consignor findes den aktuelle salgsleverance via *Bogførte Salgsleverancer.*

På fanen *Navige*r på den bogførte salgsleverance vælges menuen *Consignor* i båndet:

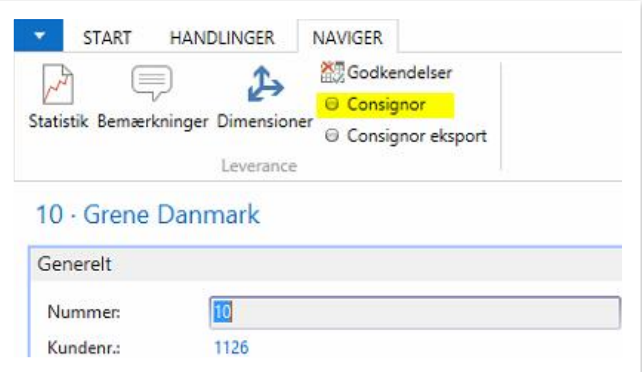

I næste skærmbillede tastes de nødvendige/kendte forsendelsesoplysninger:

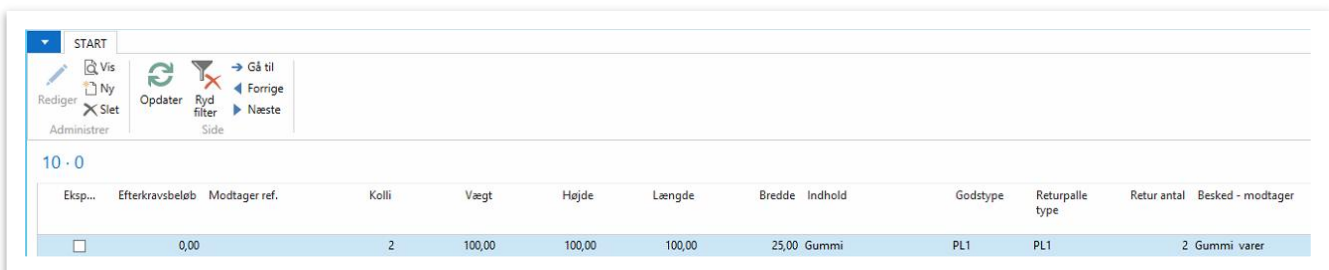

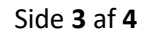

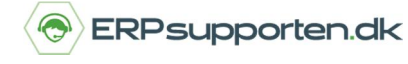

Vægt angives i kg og længde, højde og bredde i cm.

De angivne informationer kan efterfølgende opdateres i Consignor systemet.

Når informationerne er tastet, lukkes skærmbilledet, og der vælges *Consignor eksport* i båndet på Salgsleverancen:

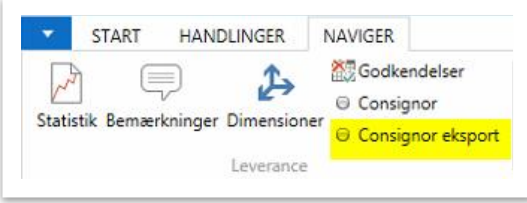

Forsendelses informationerne er nu sendt videre til Consignor systemet, og skal efterfølgende færdigbehandles/opdateres i Consignor systemet.